## Getting started with Binder...

#### User manual

At any time, if you want to display the user's manual:

1) Drag the mouse pointer up to display the toolbar.

2) Click :

#### Before you start

To use a Binder, you must have one or more folders containing PDF files.

The easiest way to create your PDF file is to select "Print ..." in your favorite applications (Safari, Pages, ...).

To create a PDF in Safari:

- 1) Select: «File» «Print...».
- 2) Select «PDF».
- 3) Select: «Save as PDF...».

**↑**

**↓**

### Quick start

- 1) Drag the mouse pointer up to display the toolbar.
- 2) Assign one of the 8 binders located in the toolbar to a folder containing PDF.
- 3) Use the keyboard shortcuts or the trackpad to navigate amoung the PDF.

**Previous Page(s)**

**← → Previous/Next PDF**

**Next Page(s)**

Trackpad gestures can be customized from the Trackpad Preferences menu.

# Keyboard shortcuts

## Navigate...

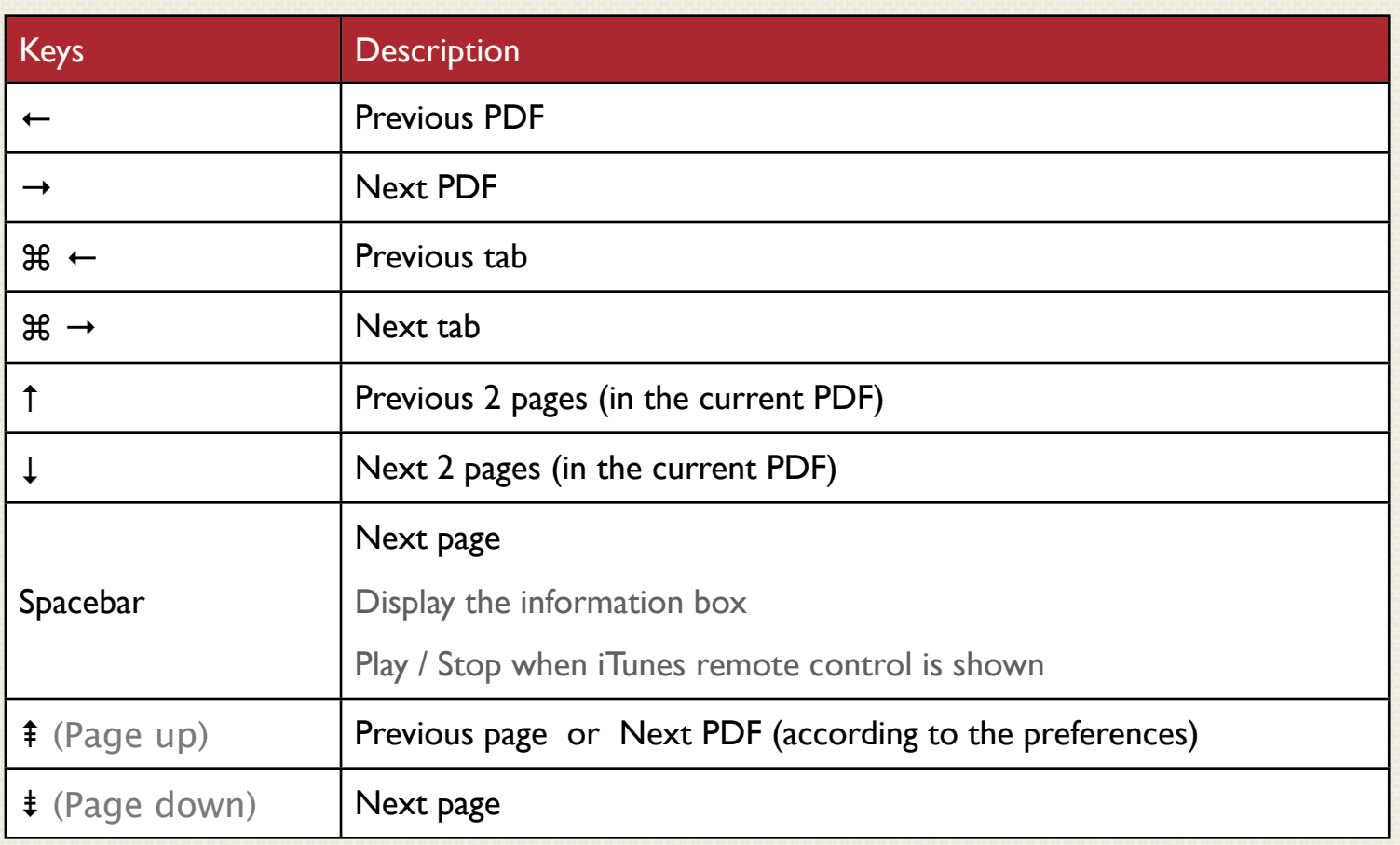

## Search...

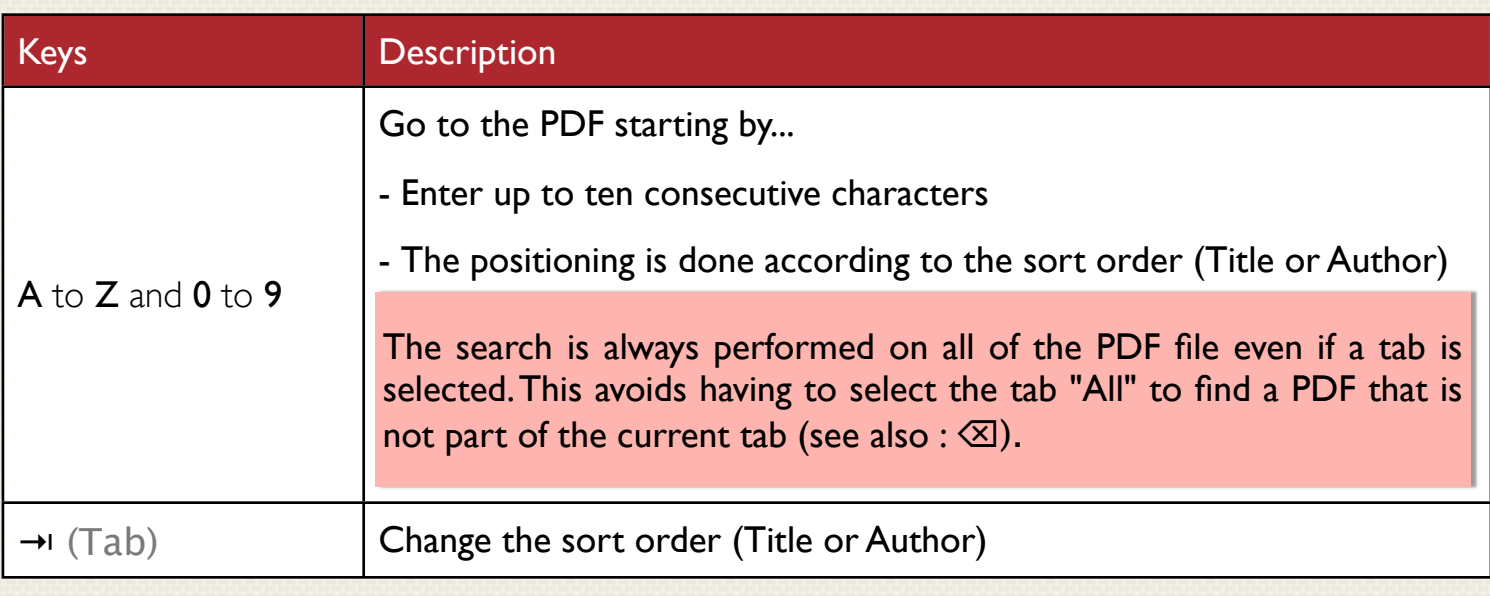

## Controlling iTunes...

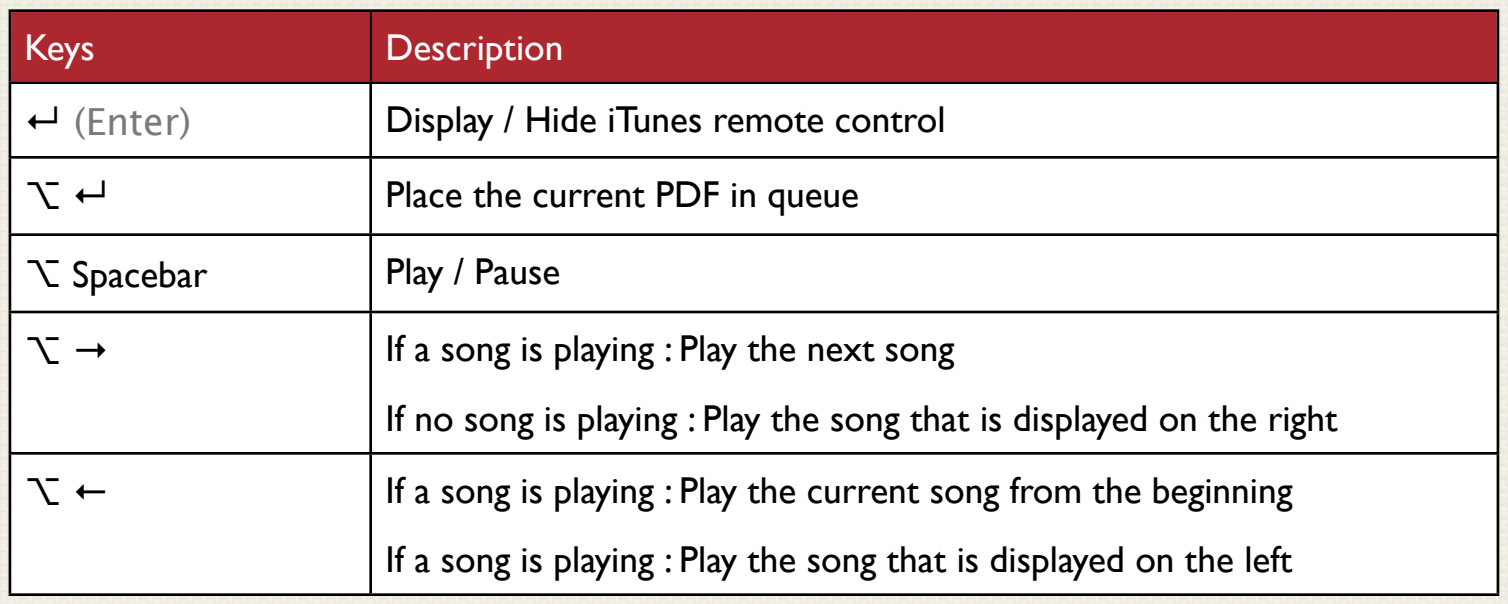

## Others...

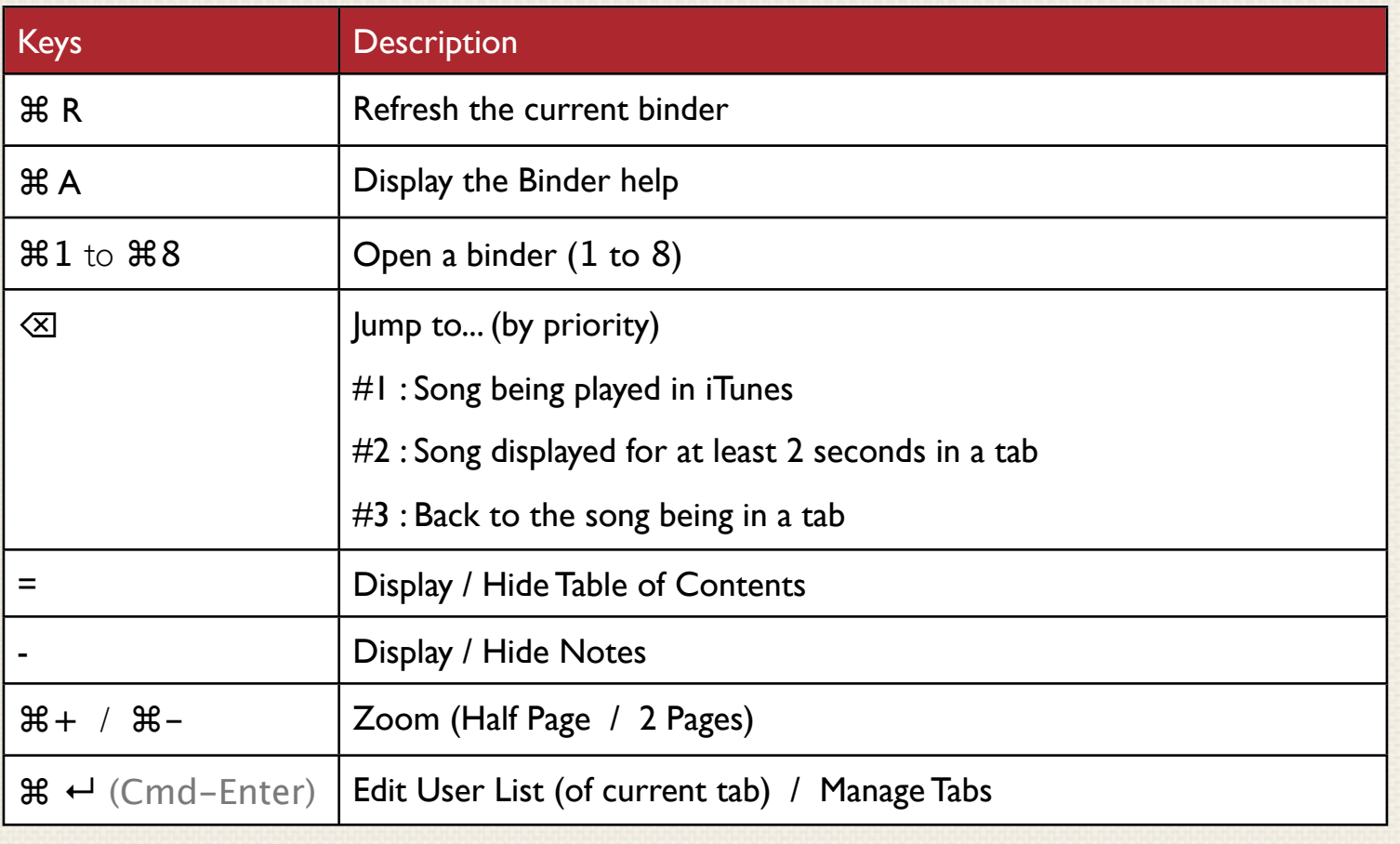

#### BINDER 2 USER MANUAL VERSION 2.6

## Hidden Zones

#### Using your mouse on the main screen...

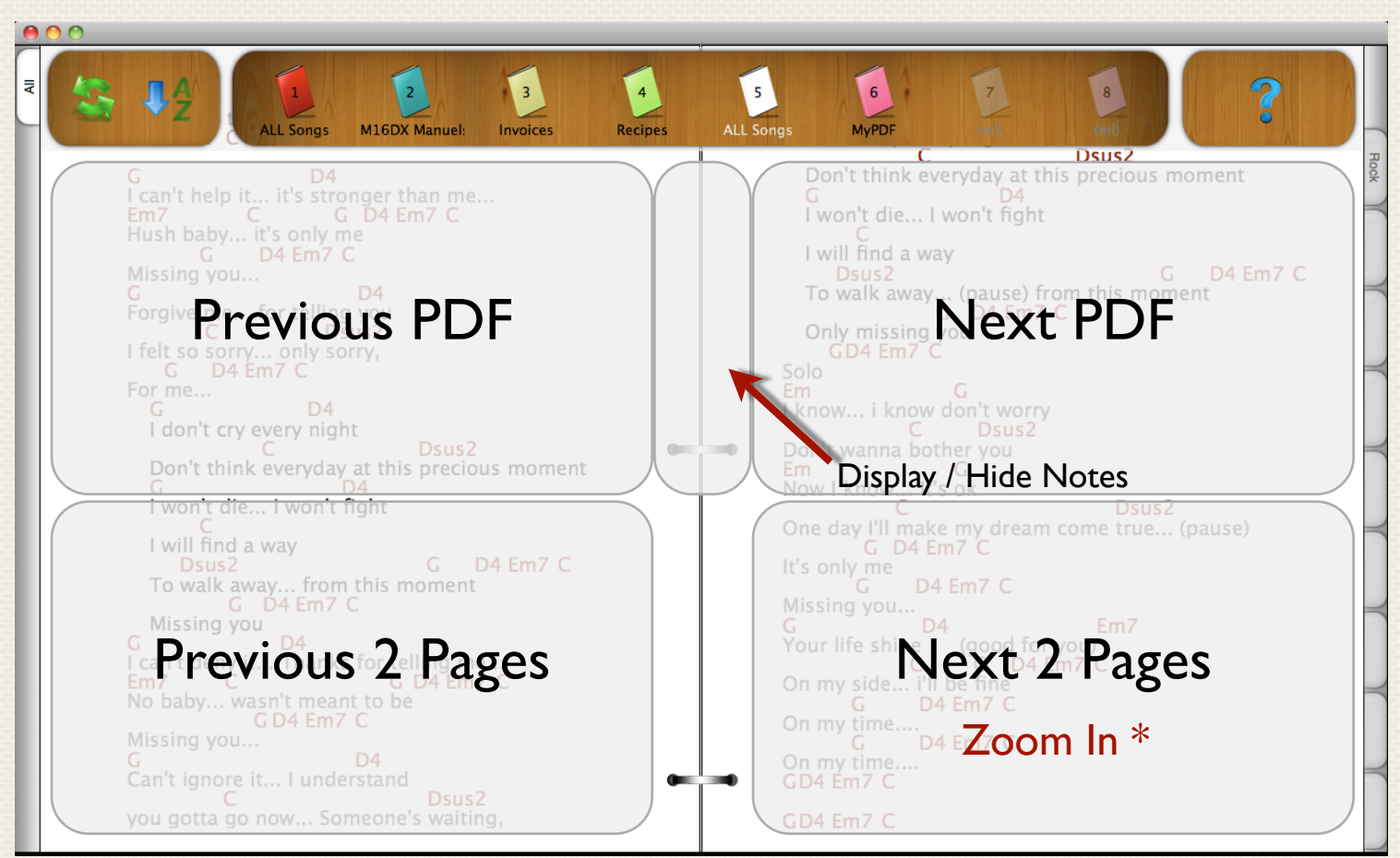

\* Zoom In :

If "*Auto Zoom In on Down Arrow*" is checked in the preferences.

### Using your mouse when Zoom is activated...

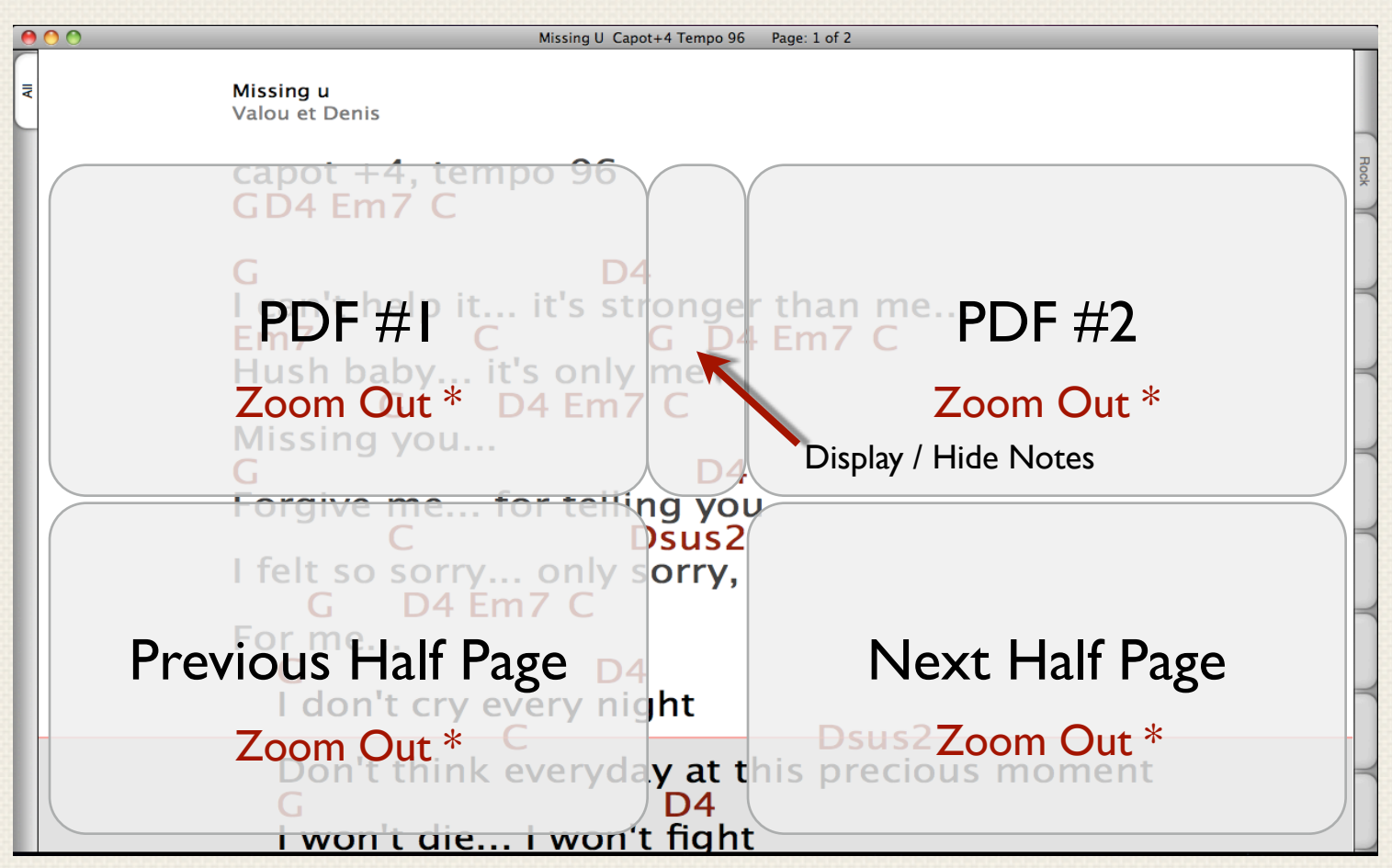

#### \* Zoom Out:

If one of these conditions is met:

a) You click on "PDF #1" but it is already displayed.

b) You click on "PDF #2" but it is already displayed.

c) You click on "Previous Half Page" but top of PDF #1 is already displayed.

d) You click on "Next Half Page" but the bottom of PDF #2 is already displayed.

## Table of Contents (of a binder)

## Using Table of Contents

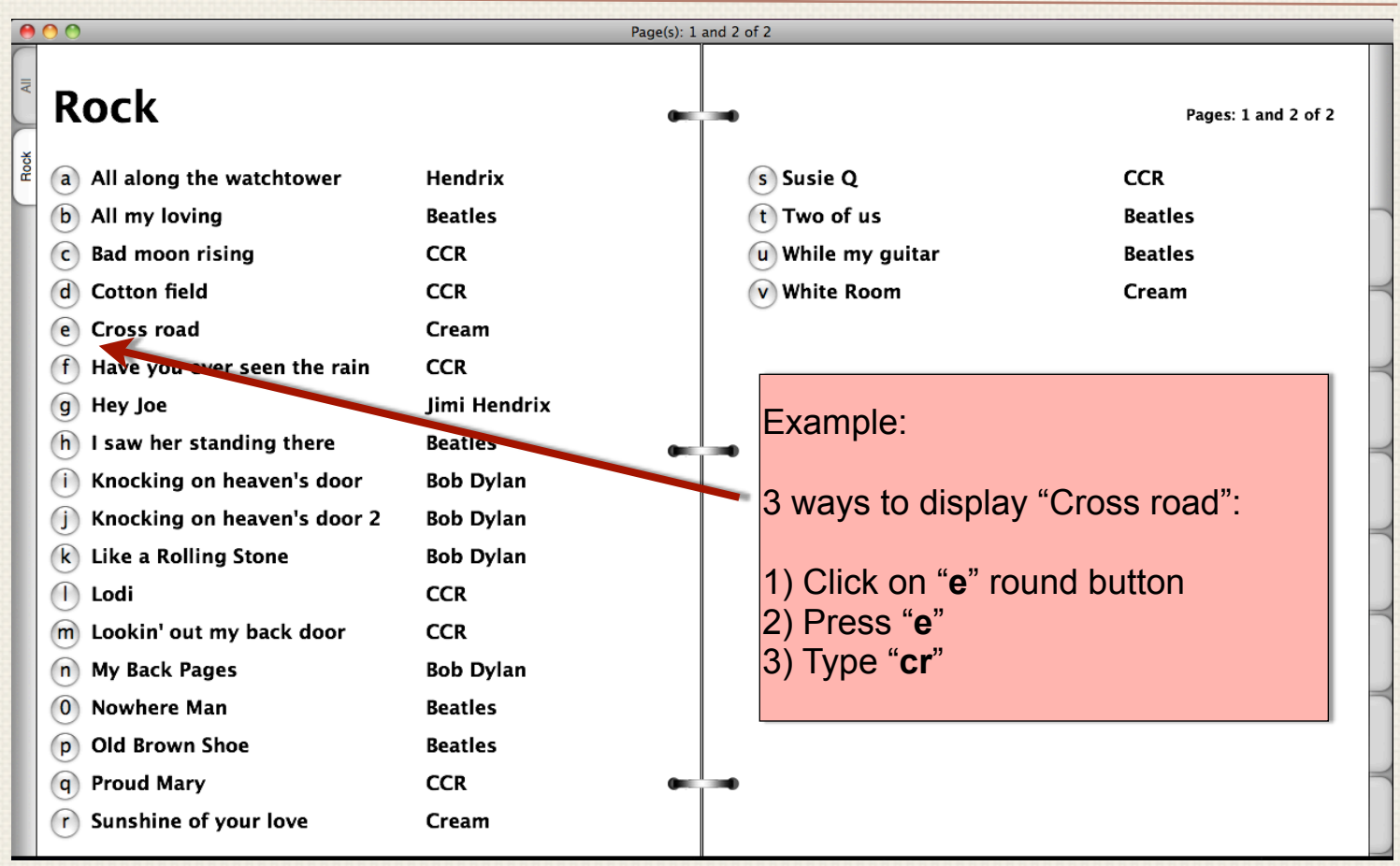

*Sample display in Binder*

A table of contents is inserted at the beginning of each tab.

Press = at any moment to display/hide the table of contents of the current tab.

When a table of contents is displayed:

- Click on the bullet at the left-handed side of a title to go to the corresponding PDF.
- Press a single key (A Z and 0 9) to go to the corresponding PDF.
- Type 2 characters or more to search any PDF (works like the standard search in Binder).
- Press  $\rightarrow$  (Tab) to change the sort order (title/author).
- Press ↑ or ↓ to scroll pages.
- $-$  Press  $\leftarrow$  or  $\rightarrow$  to go to previous/next PDF.
- Press  $\leftarrow$  to display/hide iTunes remote.

## Name of PDF

### How Binder determines the title and author ?

The title, author, and the comment are determined based on the name of your PDF.

- Characters placed before **(** are used to form the title.
- Characters placed between **(** and **)** are used to form the author.
- Characters placed after **)** are used to form the comment.
- Characters placed between **[** and **]** are ignored.

## Suggested naming conventions for the PDF

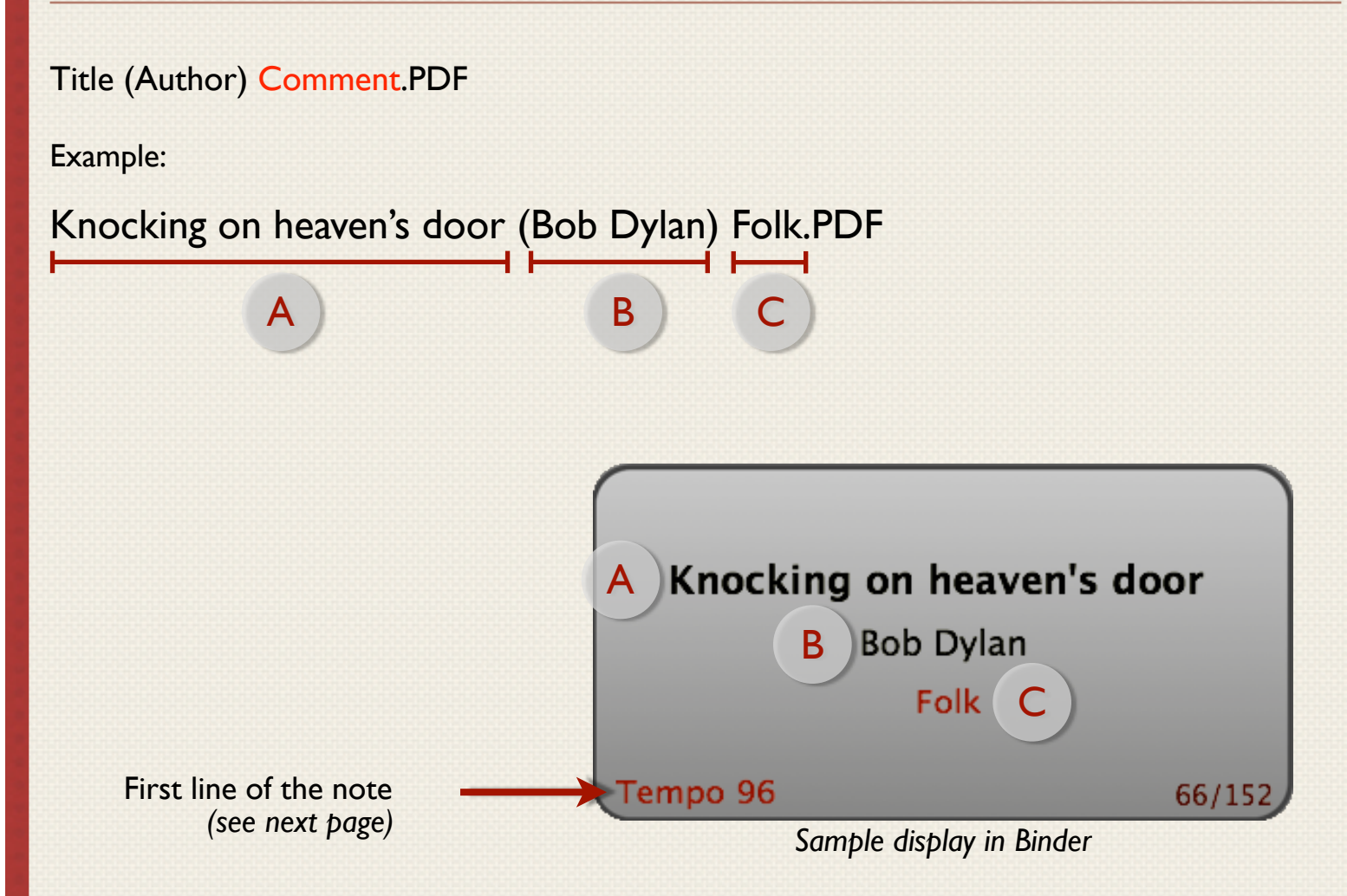

### **Notes**

#### How Binder saves your notes ?

A note can be created for each PDF file. When you create a new note, Binder saves this note in a text file (.TXT) using the same filename as the current PDF. This way, you can easily grab all your notes to share them or for backup. If you rename a PDF file, be sure to rename it's corresponding .TXT file too.

#### **To create a note using the keyboard:**

- 1) Press (Dash) or ⌘ N.
- 2) Press  $\leftarrow$  (Enter) to begin editing.
- 3) Type your note.
- 4) Press  $\circled{S}$  (Escape) or  $\mathcal{H}$  W to hide notes.

#### **To create a note using the mouse:**

- 1) Click in the middle of the screen between the two upper rings.
- 2) Click on the note to begin editing.
- 3) Type your note.
- 4) Click again in the middle of the screen between the two upper rings to hide notes.

#### Keyboard shortcuts for Notes

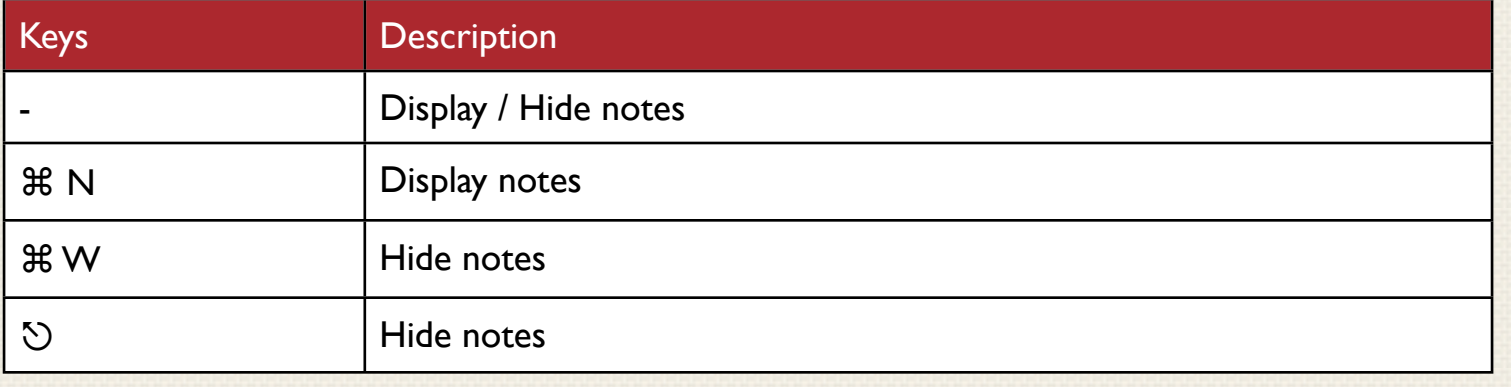

#### iTunes

### Remote control for iTunes

The remote control lets you play the song corresponding to the current PDF.

To show / hide the remote control, press  $\leftarrow$ .

Example:

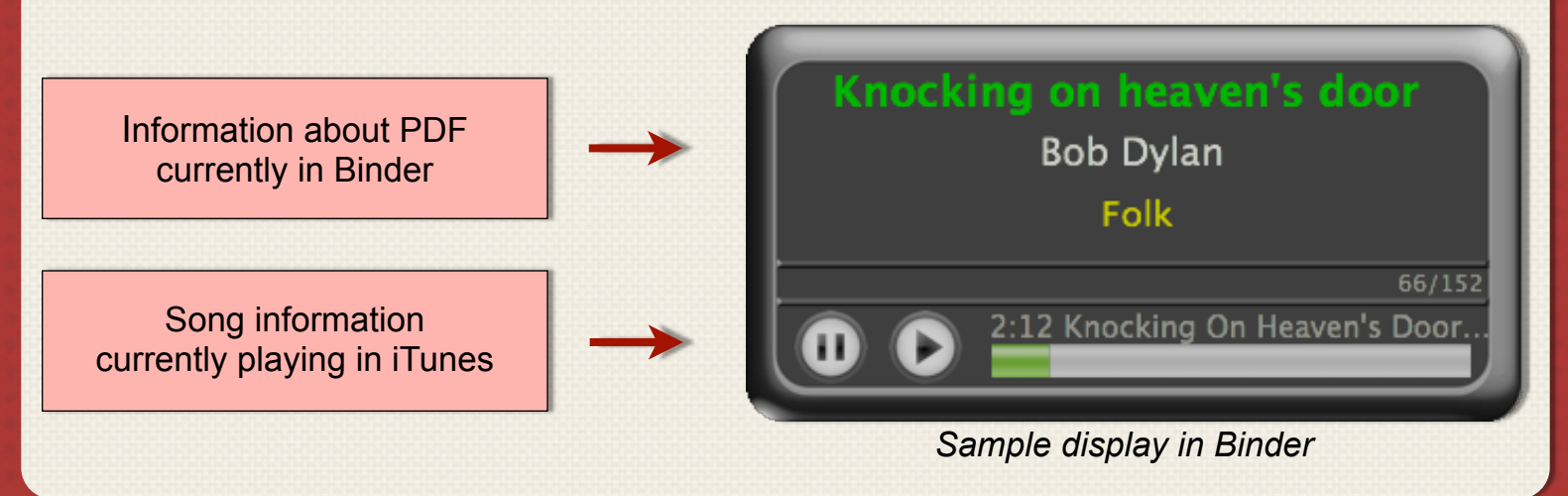

## Link between a PDF and a song in iTunes

Binder makes three attempts to find the corresponding song in iTunes. The search is performed the same way as the search done by iTunes when a string is entered into the Quick Search Box.

#### Search attempts made by Binder

1 | Title + Author + «Binder»

*If two songs have the same title and the same author in your iTunes library, it is possible to force the selection of a specific song by typing the word «Binder» in the song info (eg comment box).*

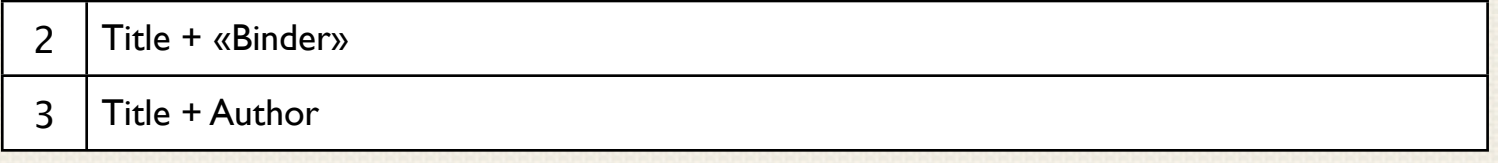

## Tabs

## Using tabs

The tabs allow you to create collections of PDF. These collections are updated automatically according to their setting. The first tab "All" is always displayed and can not be changed.

To set tabs in a binder:

1. Click on the menu with the name of the current Binder

2. Select «Manage tabs...»

You can also press  $\mathcal{H} \leftarrow$  (Cmd-Enter) to manage tabs or edit the user list of the current tab.

**ALL Songs**  $PDF-1$ Show in Finder Open in Finder **Change Assignment Clear Assignment** 

Manage Tabs...

- √ Auto Bookmark
- √ Continuous Play

#### Setting tabs

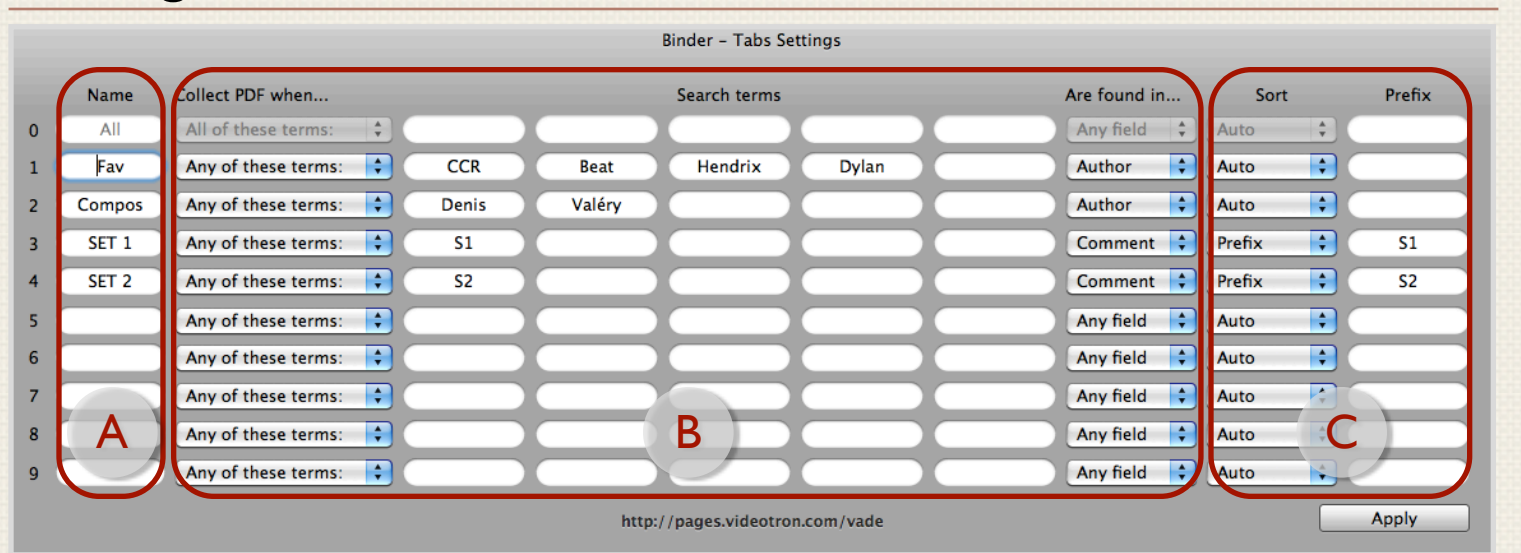

*Sample display in Binder*

### Zone A : Identification

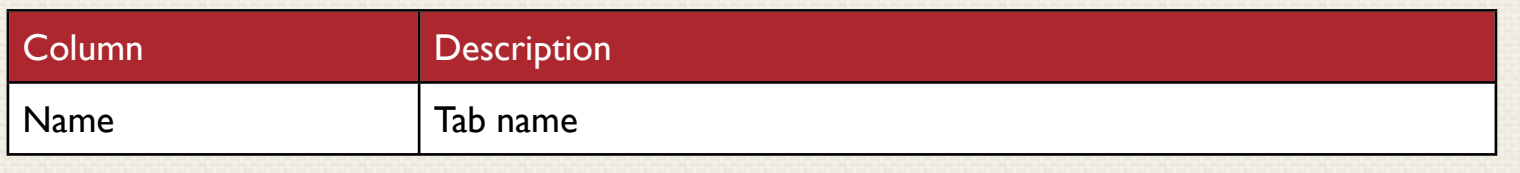

### Zone B : Selection criterion

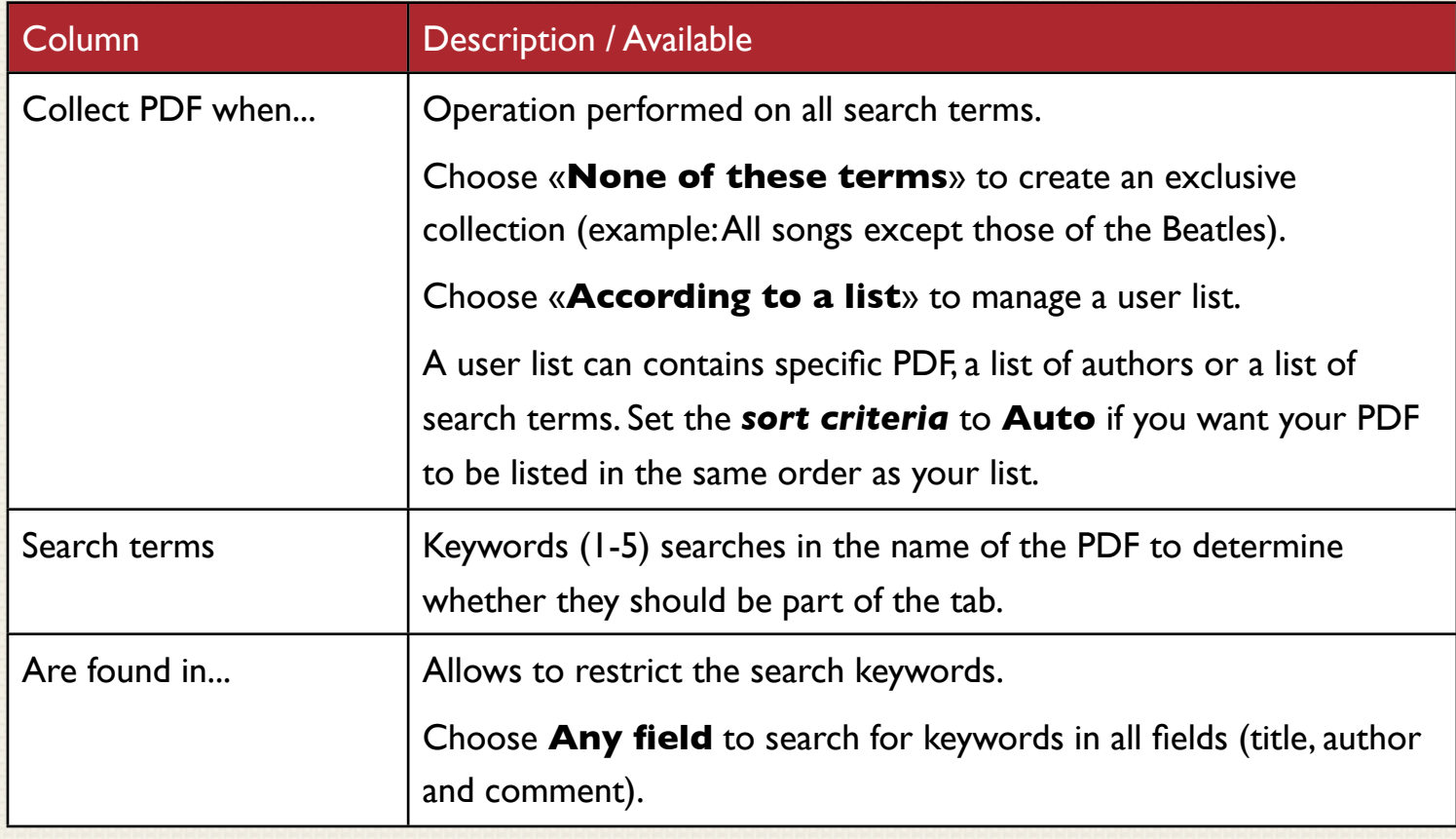

## Zone C : Sort criterion

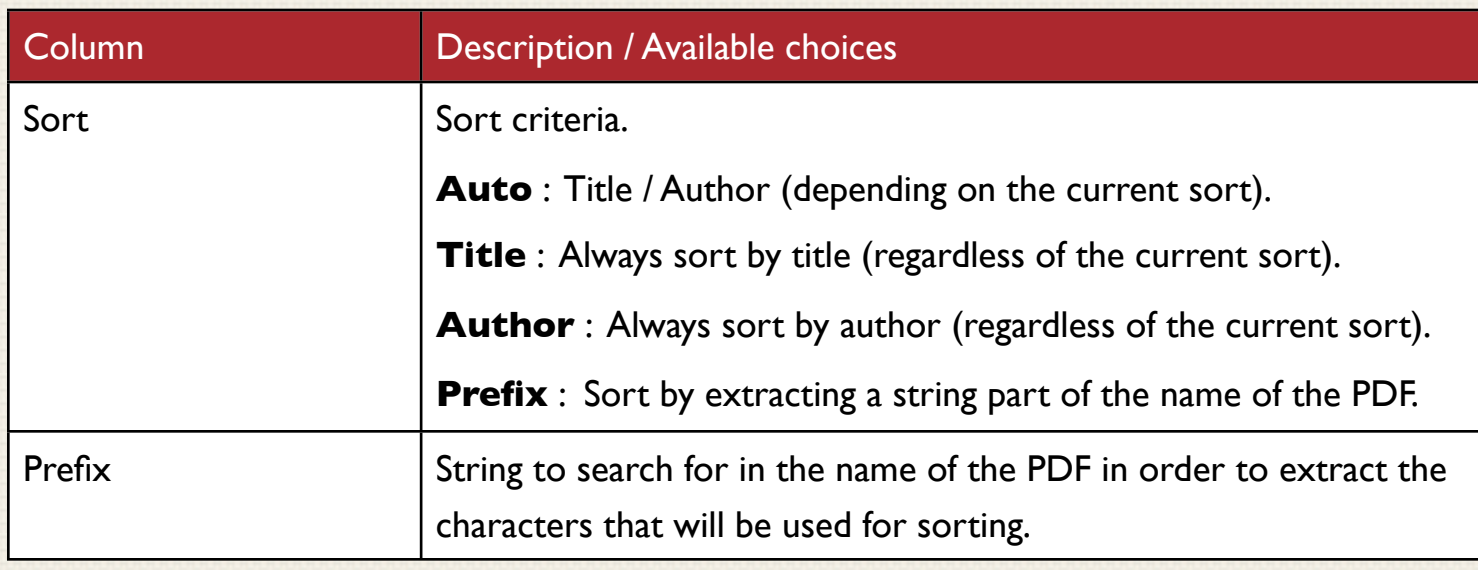

#### BINDER 2 USER MANUAL VERSION 2.6

### Customizing Binder

#### General Preferences

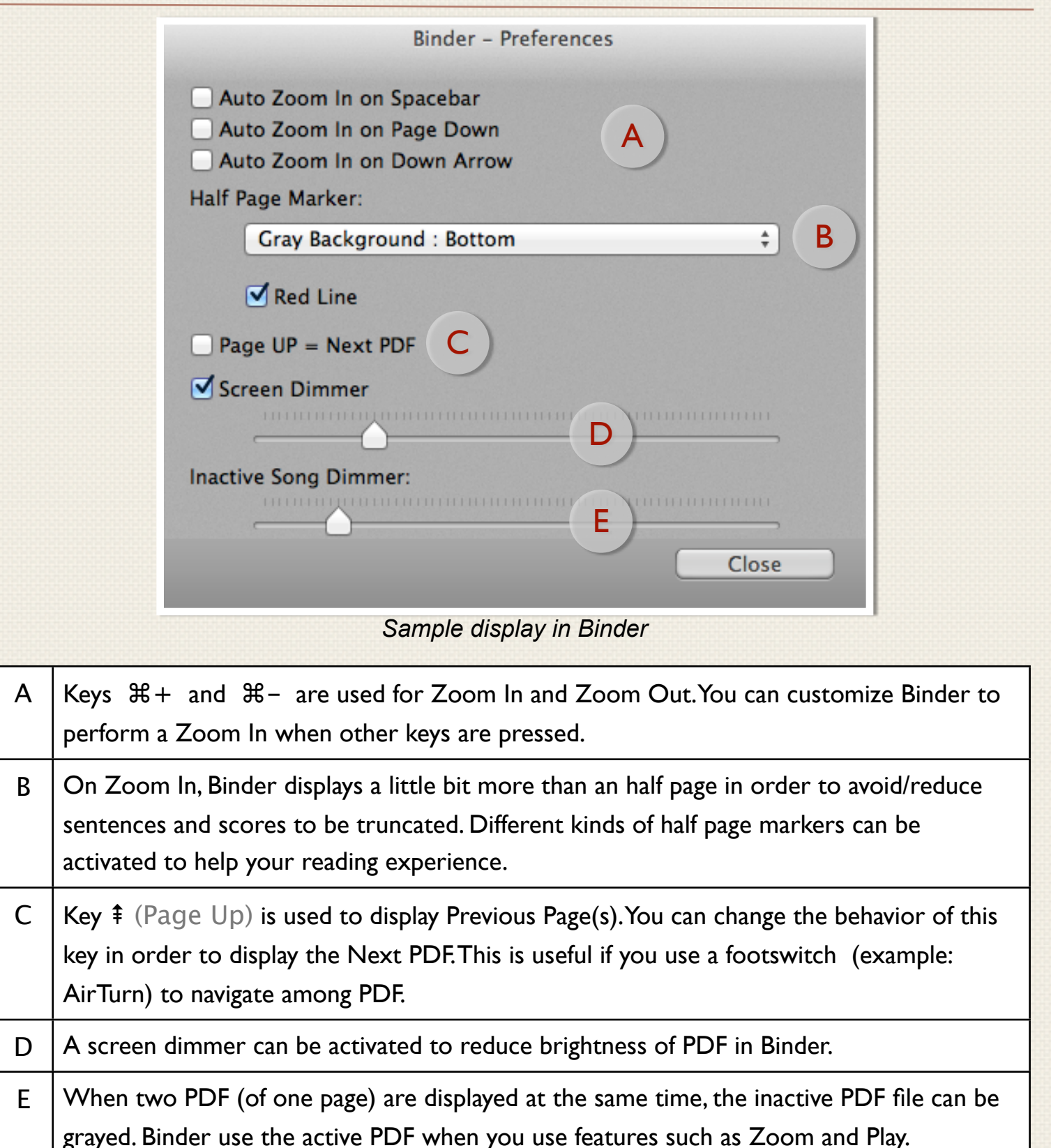

### Trackpad Preferences

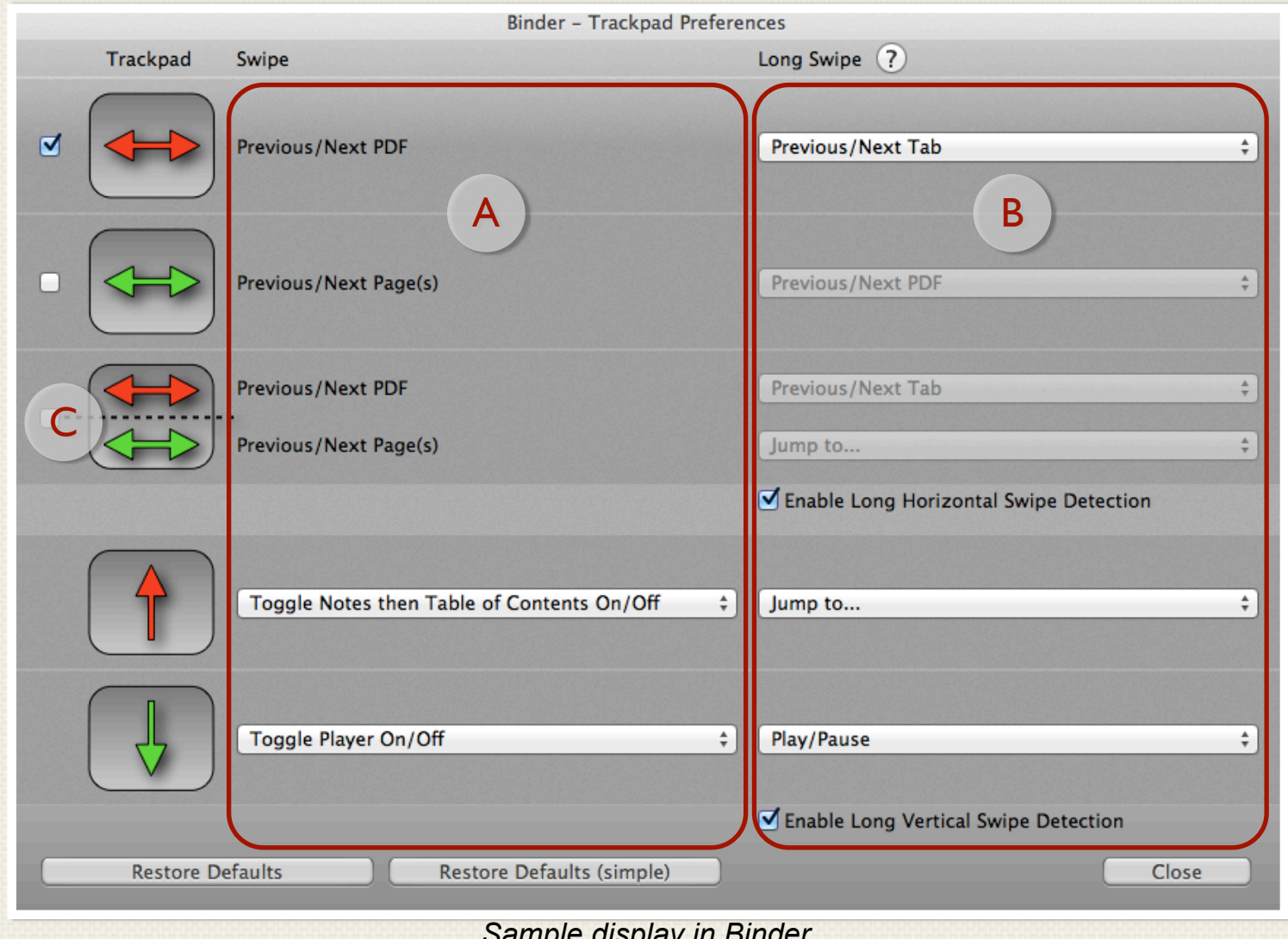

#### *Sample display in Binder*

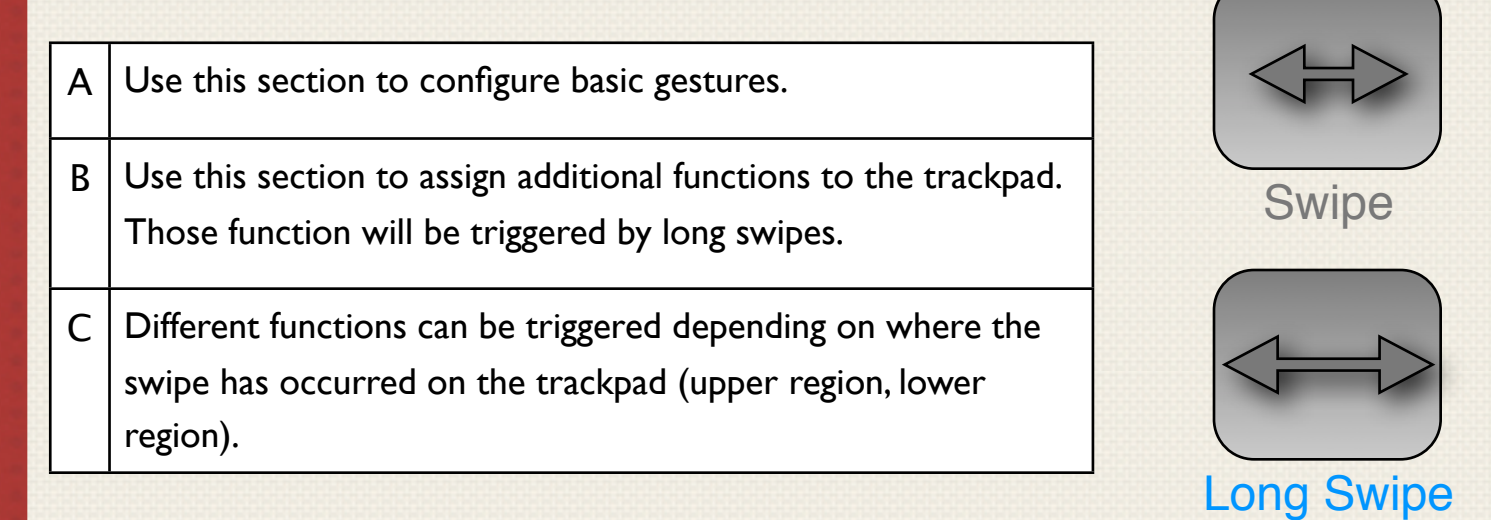